# Product **Document**

**Published by ams OSRAM Group**

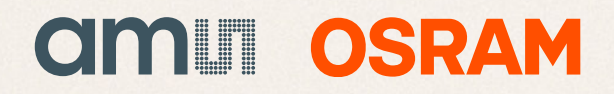

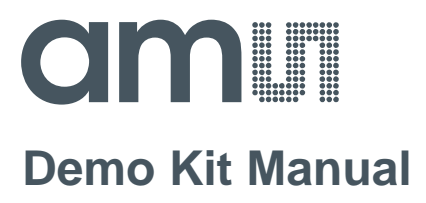

# **AS3955**

### **Standard Board**

**AS3955-WL\_DK\_ST**

**ams Demo Kit Manual Page 1** [v1-00] 2015-May-06 [Document Feedback](http://www.ams.com/Document-Feedback)

#### **Content Guide**

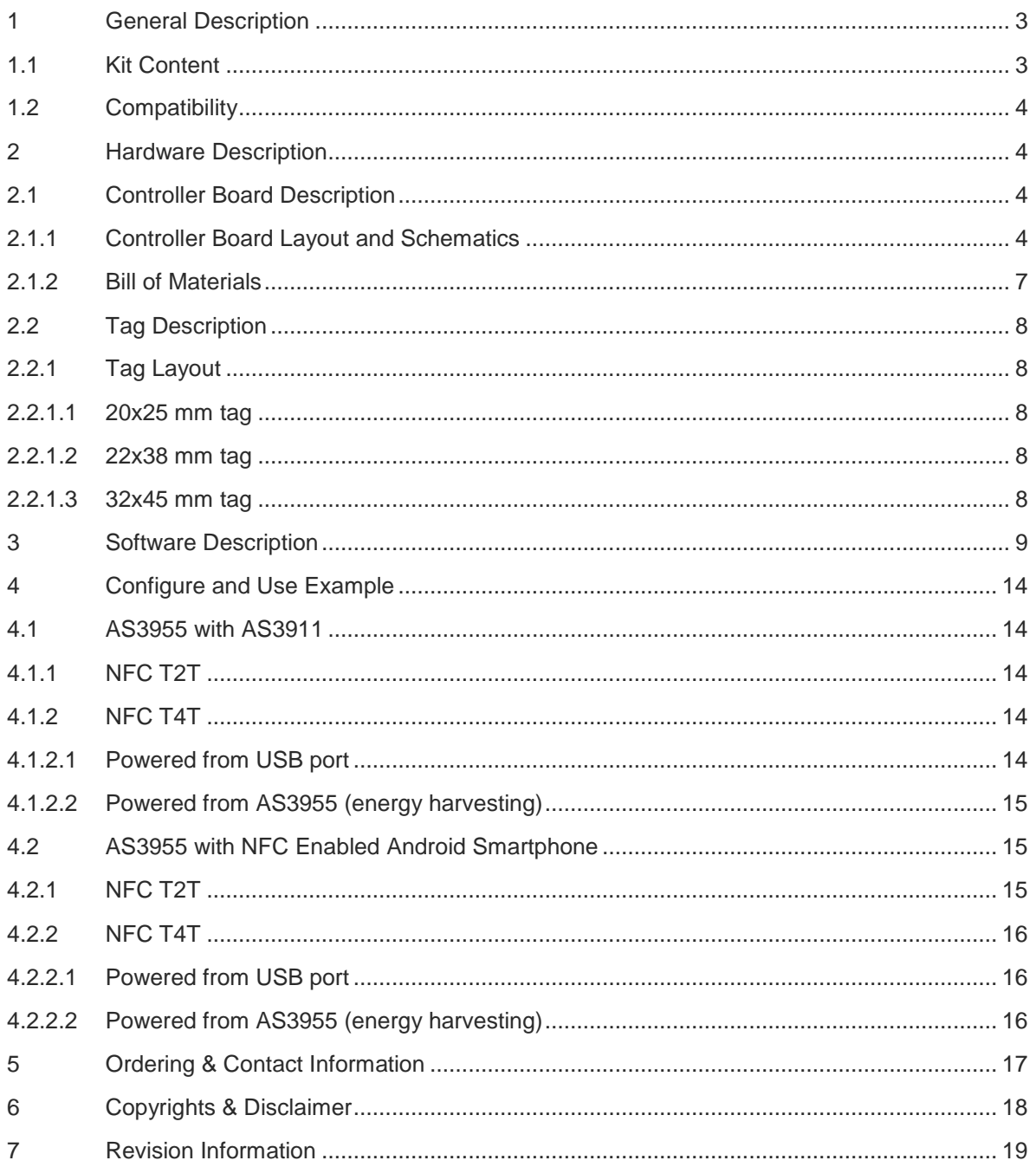

#### <span id="page-3-0"></span>**1 General Description**

This application note describes the AS3955 General Purpose Demo Kit and its usage. The purpose of the demonstrator is to show all the features and functionalities of the AS3955. The demonstration works in combination with a reader (AS3911 GP demonstrator) and/or NFC enabled smartphone. The main features of the demonstrator are:

- Demonstration of a Tag 4 Type (T4T) operation
- Demonstration of a Tag 2 Type (T2T) operation

The Evaluation Kit allows you to supply all components by the PC USB Port. No external supply or battery is needed. Except the USB cable (included), no wiring is needed. This allows a fast and comfortable evaluation of the AS3955.

#### <span id="page-3-1"></span>**1.1 Kit Content**

The AS3955 Demo Kit includes the following items:

- AS3955 tags (3 pcs.)
- Controller Board with USB interface
- USB Cable
- USB Data Stick

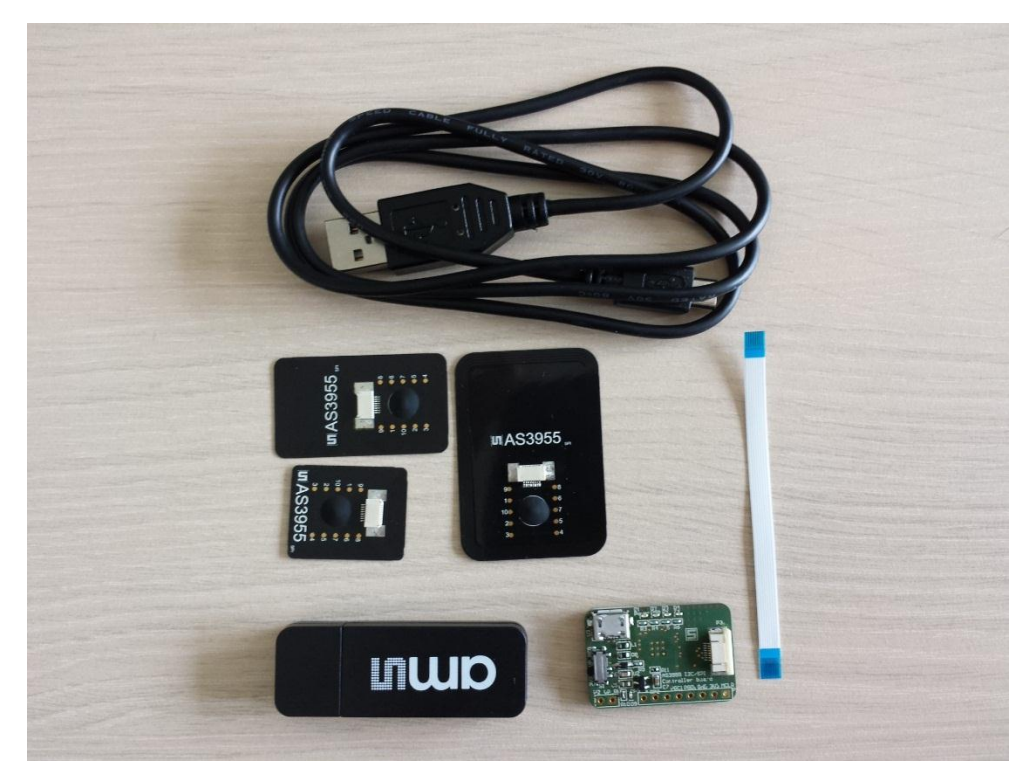

Figure 1: Demo Kit content

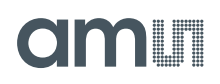

#### <span id="page-4-0"></span>**1.2 Compatibility**

This demo works with

- AS3955 GP GUI version 1.0.10.0 or higher and FW 1.0.9 or higher
- AS3911 GP GUI version 3.1.2.0 or higher and FW version 3.1.0 or higher

#### <span id="page-4-1"></span>**2 Hardware Description**

The AS3955 demo kit is composed of the tags and the controller board. The tag consists of the AS3955, antenna and a connector. The tag (unpowered) works like a standard NFC-Forum T2T.

Connector provides all connections required for the microcontroller:

- VSS
- SPI/I2C
- /IRQ
- VPREG

#### <span id="page-4-2"></span>**2.1 Controller Board Description**

The controller board mainly consists of the USB connector, PIC24FJ128GB202 microcontroller and an 8MHz crystal. The board is powered by USB or by RF field energy extracted by AS3955.

#### <span id="page-4-3"></span>**2.1.1 Controller Board Layout and Schematics**

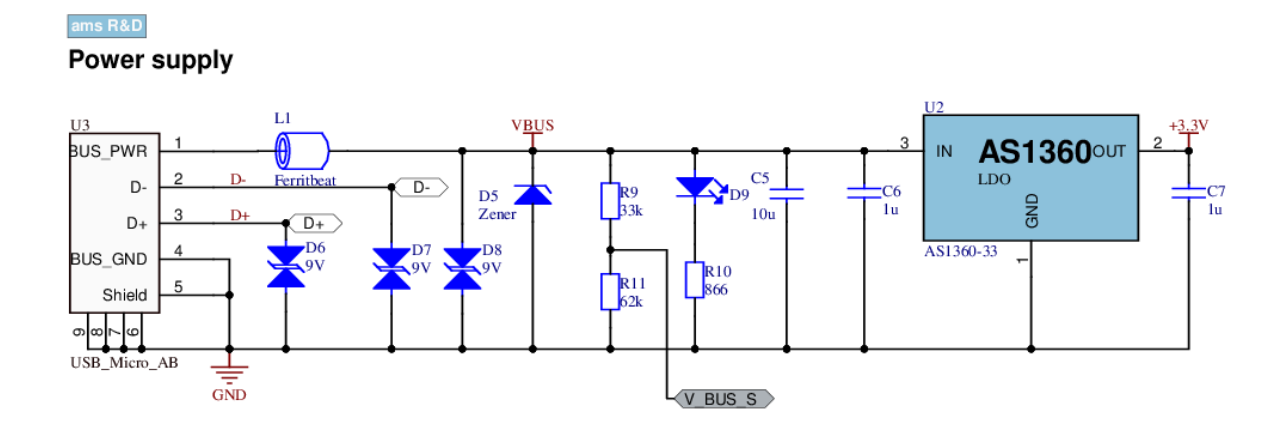

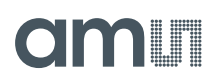

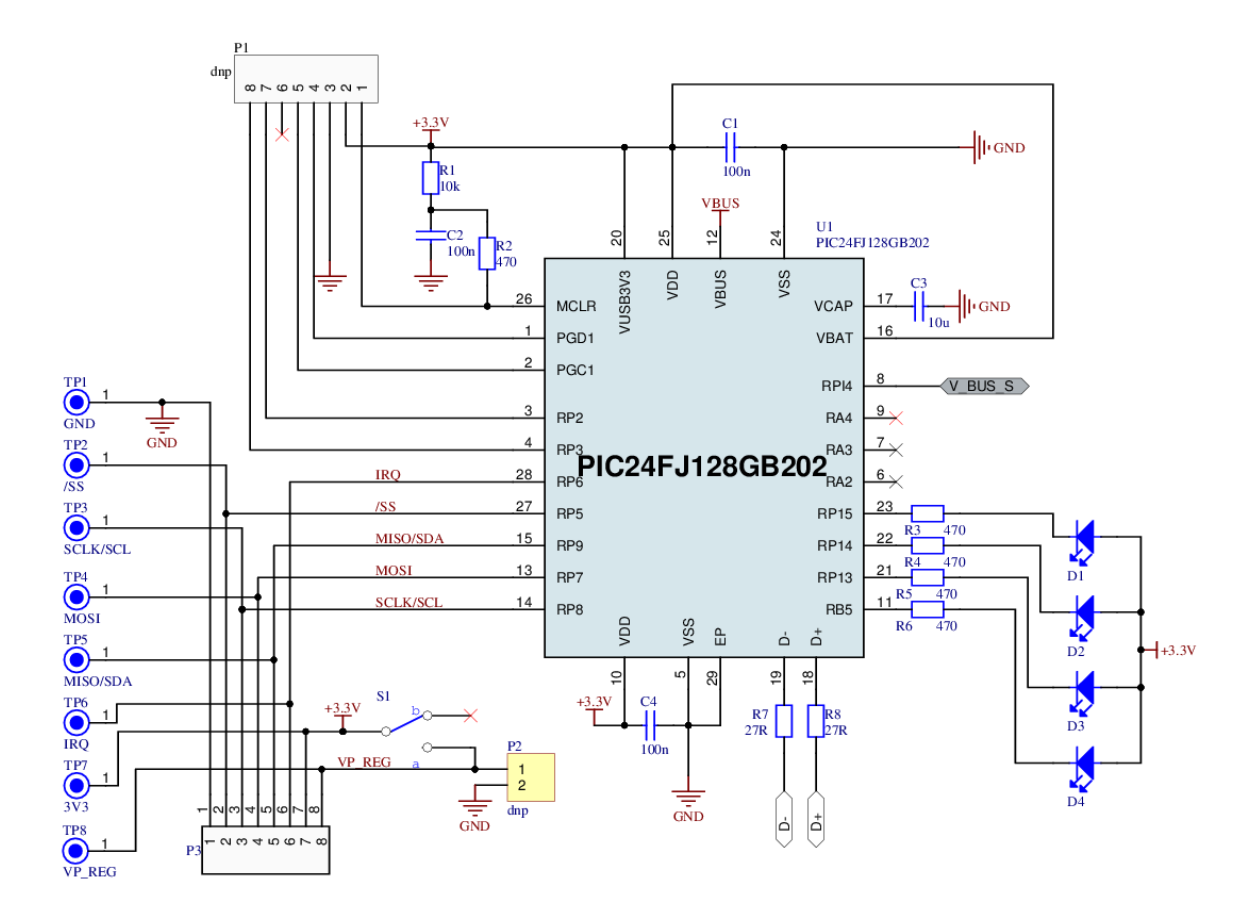

3D View Top Layer Top Layer Bottom Layer

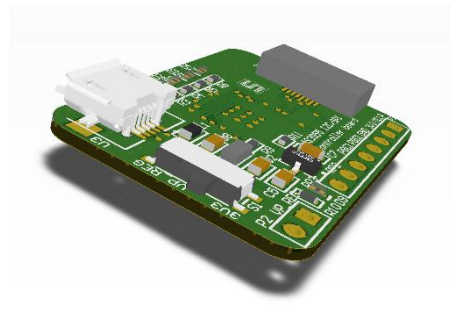

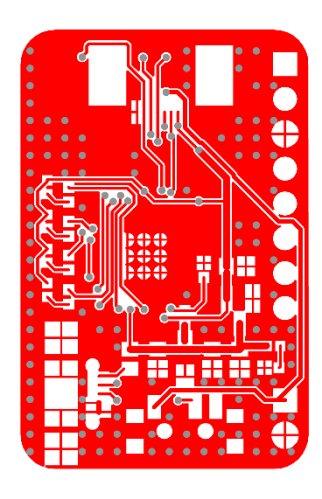

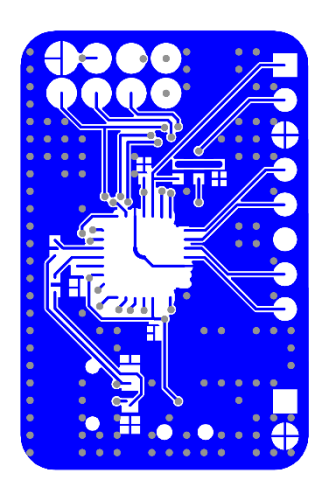

### **am**

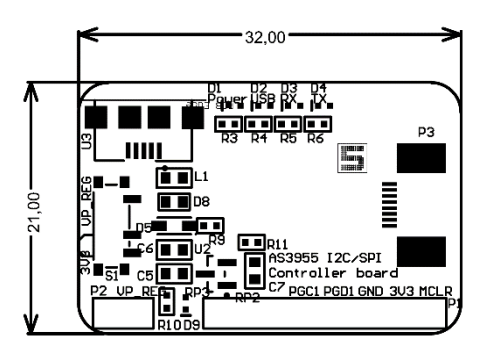

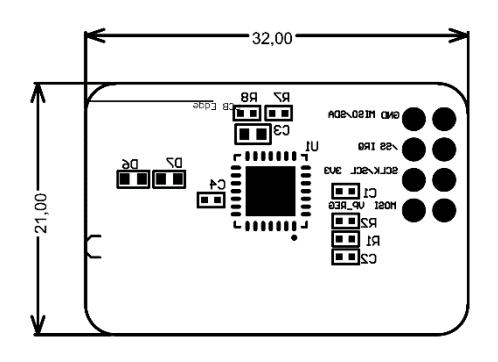

#### <span id="page-7-0"></span>**2.1.2 Bill of Materials**

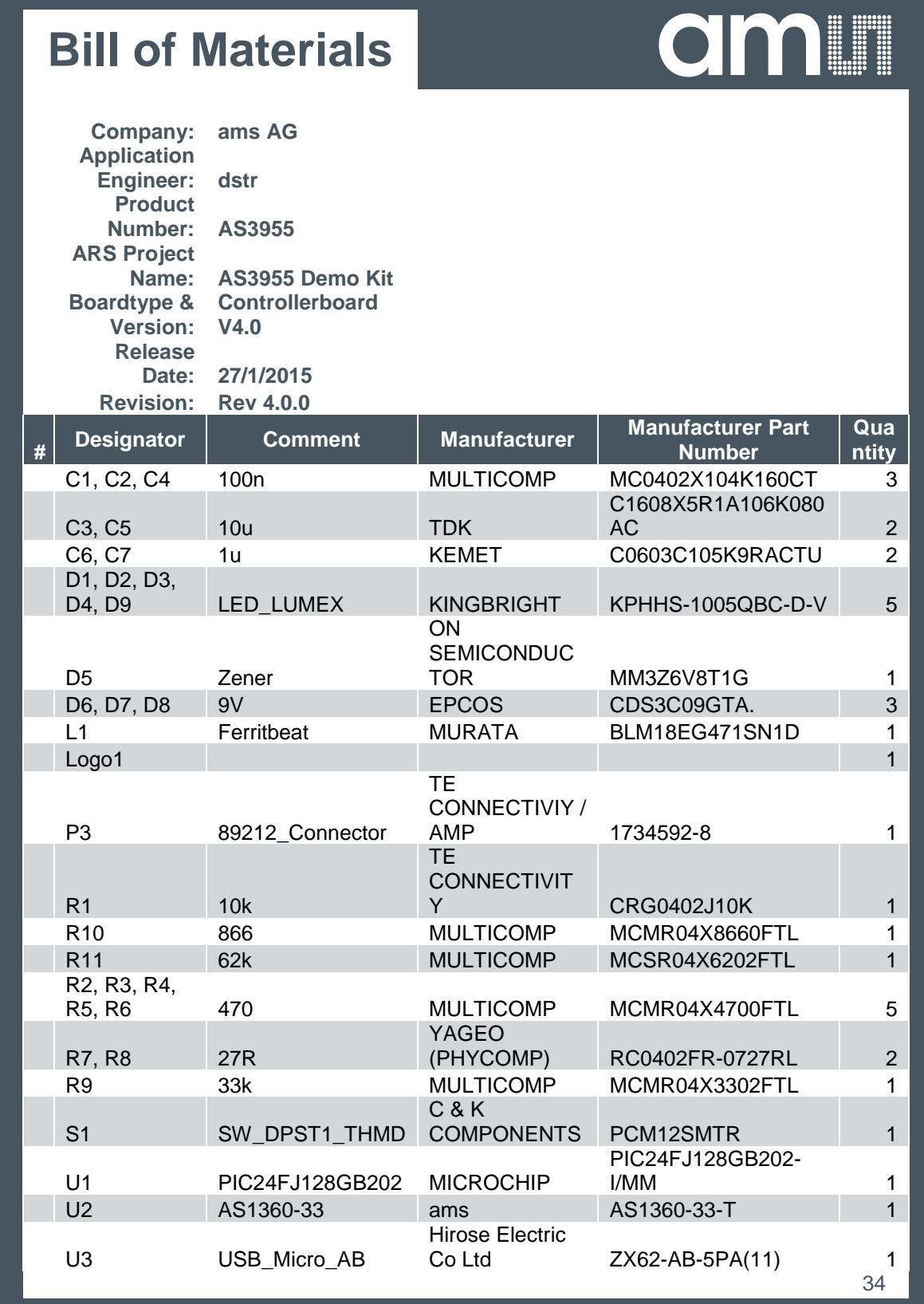

#### <span id="page-8-0"></span>**2.2 Tag Description**

Tag is consists of AS3955 IC, Coil antenna and a FCC connector.

#### <span id="page-8-1"></span>**2.2.1 Tag Layout**

#### <span id="page-8-2"></span>**2.2.1.1 20x25 mm tag**

3D View Top Layer Form Bottom Layer

ا آ

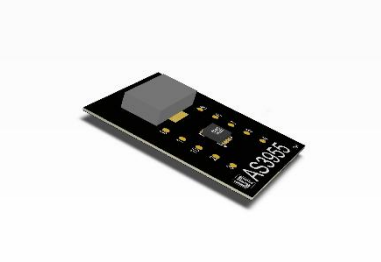

<span id="page-8-3"></span>3D View Top Layer Form Bottom Layer

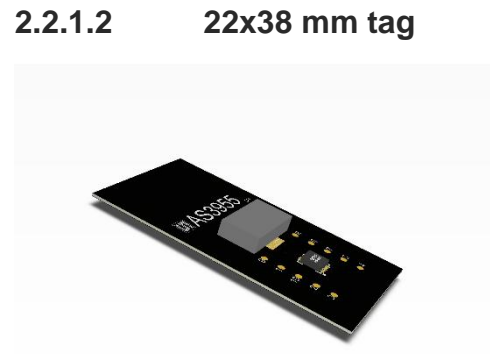

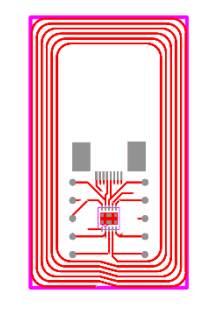

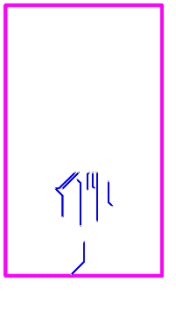

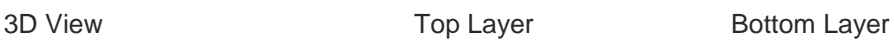

<span id="page-8-4"></span>**2.2.1.3 32x45 mm tag**4800955

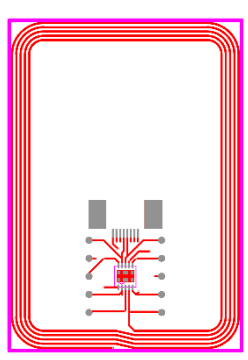

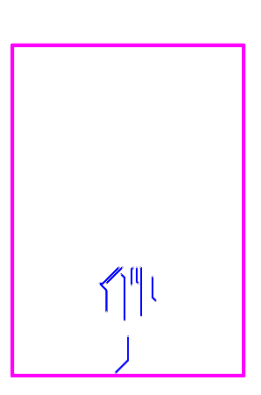

**ams Demo Kit Manual Page 8** [v1-00] 2015-May-06 [Document Feedback](http://www.ams.com/Document-Feedback)

#### <span id="page-9-0"></span>**3 Software Description**

The AS3955 IC natively behaves like a T2T with NDEF message. It can be used with the AS3911 GP board (Reader) or a standard NFC enabled phone. The software enables to change setup the AS3955 to operate as a T4T, enable energy harvesting and other advanced features.

The SW can be downloaded from the following destinations:

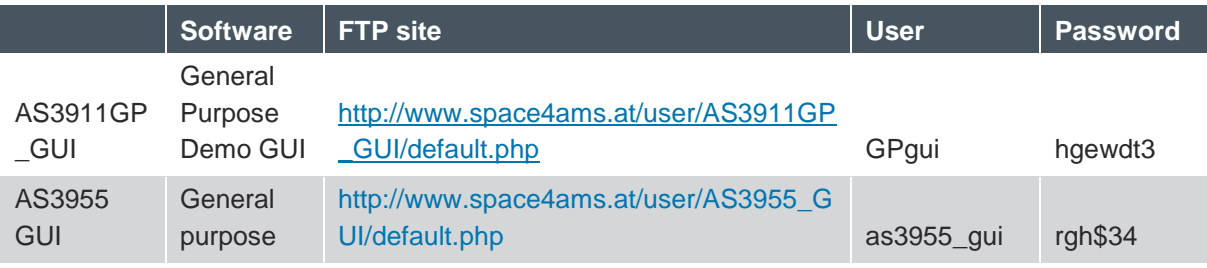

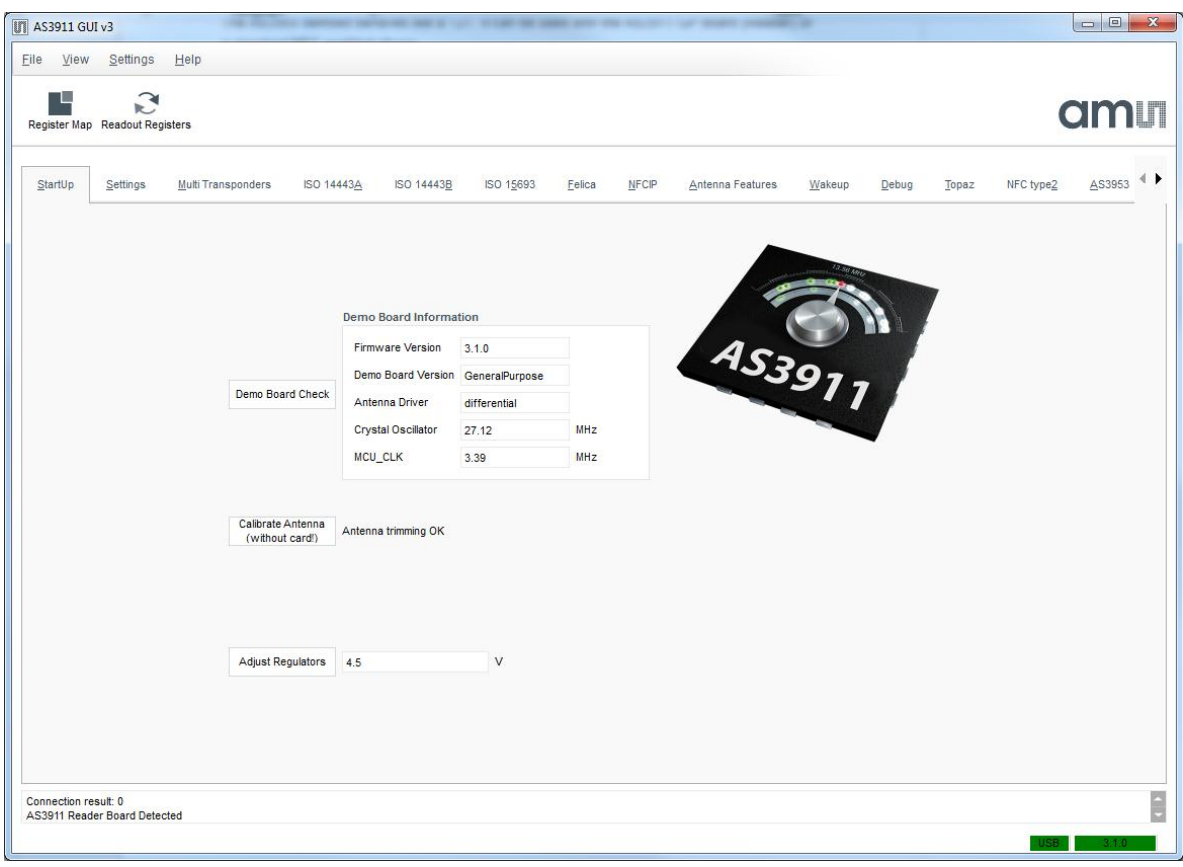

Figure 2: AS3911 GUI

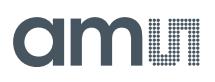

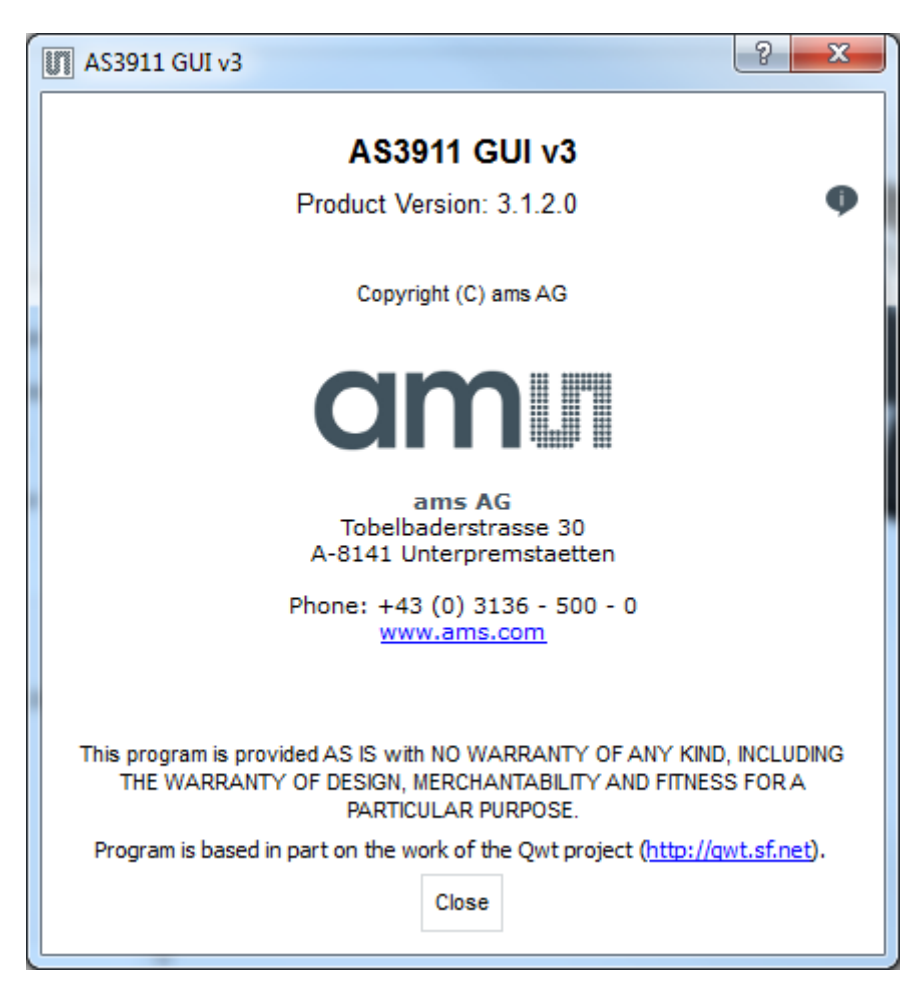

Figure 3: AS3911 GUI Version

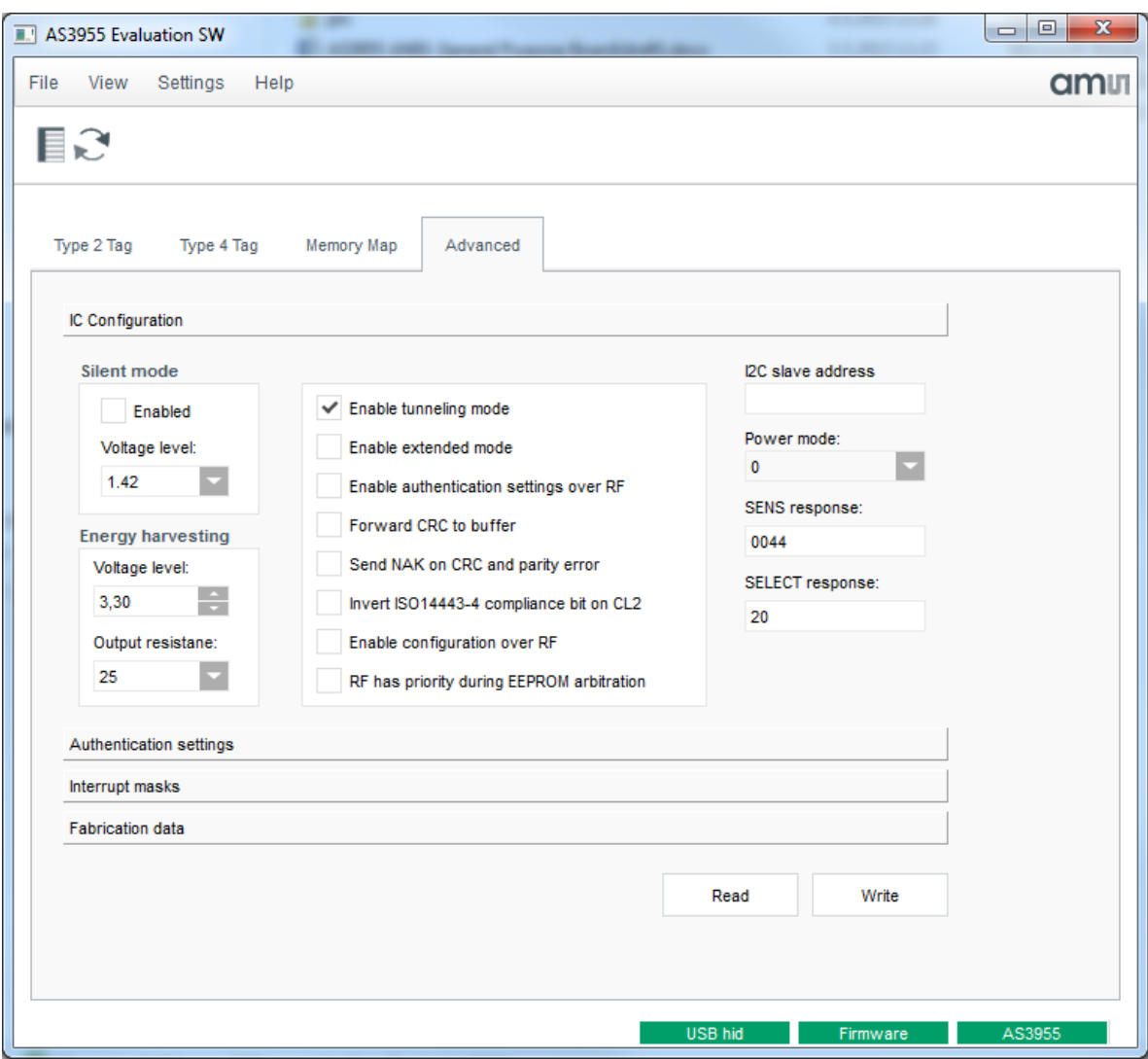

Figure 4: AS3955 GUI

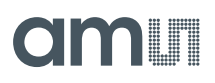

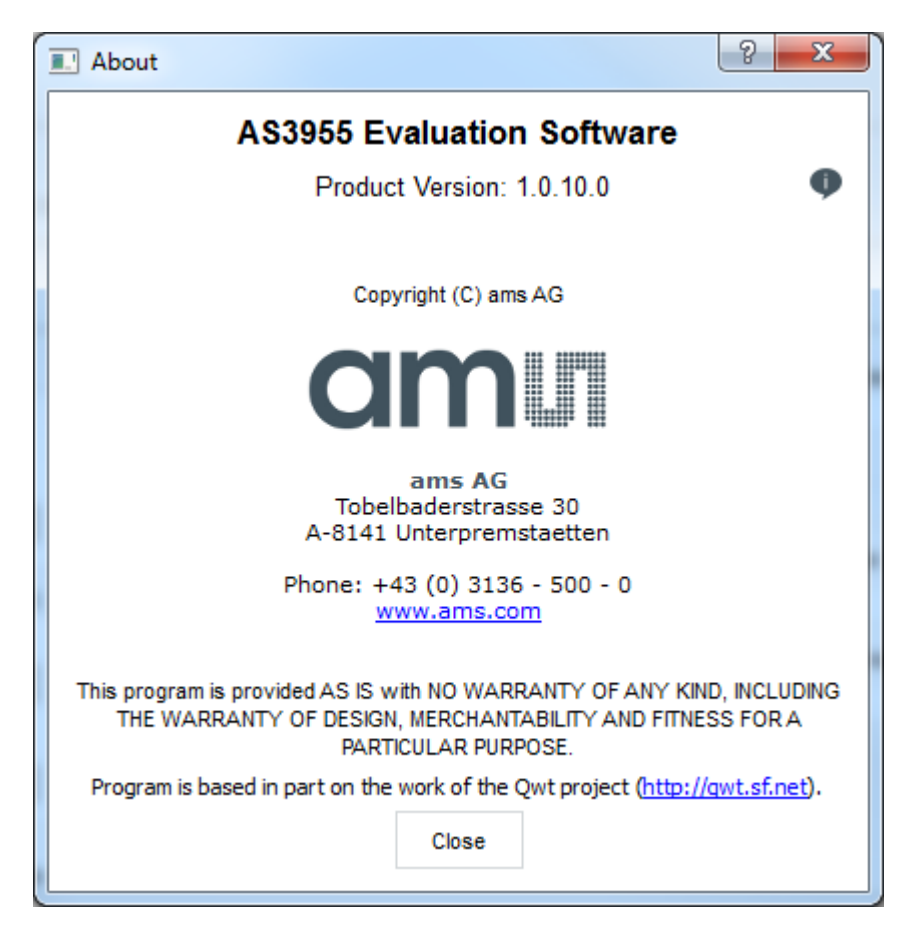

Figure 5: AS3955 GUI Version

#### <span id="page-14-0"></span>**4 Configure and Use Example**

#### <span id="page-14-1"></span>**4.1 AS3955 with AS3911**

#### <span id="page-14-2"></span>**4.1.1 NFC T2T**

• Connect the AS3955 Controller board to the computer with USB cable and start the *AS3955 Evaluation Software*.

- Click on the *Type 2 Tag* tab.
- Click on *Configure as Type 2 Tag*. The AS3955 is now configured as T2T.
- Connect the AS3911 GP demo to the computer with USB cable and start the *AS3911 GUI v3*.

• In AS3911 GUI click on "*Demo Board Check*", "*Adjust Regulator*" and "*Calibrate Antenna*" to configure the board.

- Press Alt+2 to bring up the *NFC type2* tab.
- Place the .AS3955 tag on the AS3911
- Click *Configuration*

• Next click *WUPA -> Active*. In the *UID* you will see the UID of the tag and on the right off the text box it will say *Tag Type 2 compliant*.

• Next click *Execute*. With this command you will read the content of the EEPROM memory in the tag.

#### <span id="page-14-3"></span>**4.1.2 NFC T4T**

#### <span id="page-14-4"></span>**4.1.2.1 Powered from USB port**

• Connect the AS3955 Controller board to the computer with USB cable and start the *AS3955 Evaluation Software*.

- Click on the *Type 4 Tag* tab.
- Click on *Configure as Type 4 Tag*. The AS3955 is now configured as T4T.
- Connect the AS3911 GP demo to the computer with USB cable and start the *AS3911 GUI v3*.

• In AS3911 GUI click on "*Demo Board Check*", "*Adjust Regulator*" and "*Calibrate Antenna*" to configure the board.

- Press Alt+A to bring up the *ISO 14443A* tab.
- Click *Configuration*. This will configure the AS911 for ISO 14443A operations.
- Place the .AS3955 tag on the AS3911

• Click *REQA -> Active*. In the *UID* you will see the UID of the tag and on the right off the text box it will say *UID complete, Transponder compliant with ISO/IEC 14443-4*

- Click *RATS*.
- Click *PPS*.
- Click *DESELECT*.

#### <span id="page-15-0"></span>**4.1.2.2 Powered from AS3955 (energy harvesting)**

• Connect the AS3955 Controller board to the computer with USB cable and start the *AS3955 Evaluation Software*.

- Click on the *Type 4 Tag* tab.
- Click on *Configure as Type 4 Tag*. The AS3955 is now configured as T4T.
- Click on the *Advanced* tab.
- Click on the *IC Configuration*.
- Click the *Read* button. To read the current settings of AS3955.

• In the *Energy harvesting* box click up arrow until the *Voltage level>* is set to *3,30*. To set the regulated output voltage value.

• With the drop-down menu set the *Output resistance:* to *25*. To set the output resistance of voltage regulator.

• Click *Write*. To write the settings to AS3955.

• Disconnect the USB cable from the controller board and move the switch on controller board to position *VP\_REG.*

• Connect the AS3911 GP demo to the computer with USB cable and start the *AS3911 GUI v3*.

• In AS3911 GUI click on "*Demo Board Check*", "*Adjust Regulator*" and "*Calibrate Antenna*" to configure the board.

- Press Alt+A to bring up the *ISO 14443A* tab.
- Click *Configuration*. This will configure the AS911 for ISO 14443A operations.
- Place the .AS3955 tag on the AS3911

• Click *REQA -> Active*. In the *UID* you will see the UID of the tag and on the right off the text box it will say *UID complete, Transponder compliant with ISO/IEC 14443-4*

- Click *RATS*.
- Click *PPS*.
- Click *DESELECT*.

#### <span id="page-15-1"></span>**4.2 AS3955 with NFC Enabled Android Smartphone<sup>1</sup>**

#### <span id="page-15-2"></span>**4.2.1 NFC T2T**

• Connect the AS3955 Controller board to the computer with USB cable and start the *AS3955 Evaluation Software*.

- Click on the *Type 2 Tag* tab.
- Click on *Configure as Type 2 Tag*. The AS3955 is now configured as T2T.
- Dissconnect the USB cable.

• Place the tag on the back of the smartphone. Smartphone will detect the tag and take appropriate action.<sup>2</sup>

 $\overline{a}$ 

<sup>1</sup> For this application note Samsung Galaxy S4 was used. Android version 5.0.2

<sup>2</sup> NFC must be enabled

### <span id="page-16-0"></span>**4.2.2 NFC T4T**

#### <span id="page-16-1"></span>**4.2.2.1 Powered from USB port**

• Connect the AS3955 Controller board to the computer with USB cable and start the *AS3955 Evaluation Software*.

- Click on the *Type 4 Tag* tab.
- Click on *Configure as Type 4 Tag*. The AS3955 is now configured as T4T.
- Place the tag on the back of the smartphone. Smartphone will detect the tag and take appropriate action. <sup>3</sup>

#### <span id="page-16-2"></span>**4.2.2.2 Powered from AS3955 (energy harvesting)**

Connect the AS3955 Controller board to the computer with USB cable and start the *AS3955 Evaluation Software*.

- Click on the *Type 4 Tag* tab.
- Click on *Configure as Type 4 Tag*. The AS3955 is now configured as T4T.
- Click on the *Advanced* tab.
- Click on the *IC Configuration*.
- Click the *Read* button. To read the current settings of AS3955.

• In the *Energy harvesting* box click up arrow until the *Voltage level>* is set to *3,30*. To set the regulated output voltage value.

• With the drop-down menu set the *Output resistance:* to *25*. To set the output resistance of voltage regulator.

• Click *Write*. To write the settings to AS3955.

- Disconnect the USB cable from the controller board and move the switch on controller board to position *VP\_REG.*
- Place the tag on the back of the smartphone. Smartphone will detect the tag and take appropriate action. <sup>4</sup>

 $\overline{a}$ 

<sup>3</sup> NFC must be enabled

<sup>4</sup> NFC must be enabled

#### <span id="page-17-0"></span>**5 Ordering & Contact Information**

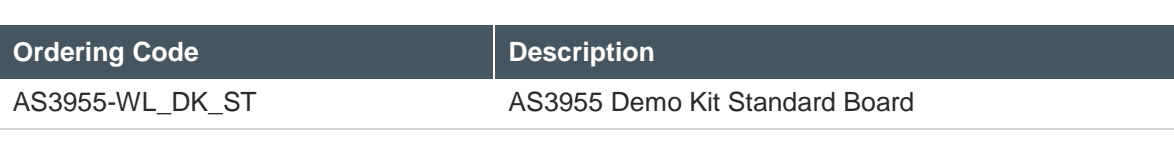

#### **Buy our products or get free samples online at:**

[www.ams.com/ICdirect](http://www.ams.com/ICdirect)

#### **Technical Support is available at:**

[www.ams.com/Technical-Support](http://www.ams.com/Technical-Support)

#### **Provide feedback about this document at:**

[www.ams.com/Document-Feedback](http://www.ams.com/Document-Feedback)

#### **For further information and requests, e-mail us at:**

[ams\\_sales@ams.com](mailto:ams_sales@ams.com)

#### **For sales offices, distributors and representatives, please visit:**

[www.ams.com/contact](http://www.ams.com/contact)

#### **Headquarters**

ams AG Tobelbaderstrasse 30 8141 Unterpremstaetten Austria, Europe

Tel: +43 (0) 3136 500 0 Website: [www.ams.com](file:///C:/Users/esn/AppData/Local/Microsoft/Windows/Temporary%20Internet%20Files/Content.Outlook/6ZJONBX3/www.ams.com) om I

#### <span id="page-18-0"></span>**6 Copyrights & Disclaimer**

Copyright ams AG, Tobelbader Strasse 30, 8141 Unterpremstaetten, Austria-Europe. Trademarks Registered. All rights reserved. The material herein may not be reproduced, adapted, merged, translated, stored, or used without the prior written consent of the copyright owner.

Demo Kits, Evaluation Kits and Reference Designs are provided to recipient on an "as is" basis for demonstration and evaluation purposes only and are not considered to be finished end-products intended and fit for general consumer use, commercial applications and applications with special requirements such as but not limited to medical equipment or automotive applications. Demo Kits, Evaluation Kits and Reference Designs have not been tested for compliance with electromagnetic compatibility (EMC) standards and directives, unless otherwise specified. Demo Kits, Evaluation Kits and Reference Designs shall be used by qualified personnel only.

ams AG reserves the right to change functionality and price of Demo Kits, Evaluation Kits and Reference Designs at any time and without notice.

Any express or implied warranties, including, but not limited to the implied warranties of merchantability and fitness for a particular purpose are disclaimed. Any claims and demands and any direct, indirect, incidental, special, exemplary or consequential damages arising from the inadequacy of the provided Demo Kits, Evaluation Kits and Reference Designs or incurred losses of any kind (e.g. loss of use, data or profits or business interruption however caused) as a consequence of their use are excluded.

ams AG shall not be liable to recipient or any third party for any damages, including but not limited to personal injury, property damage, loss of profits, loss of use, interruption of business or indirect, special, incidental or consequential damages, of any kind, in connection with or arising out of the furnishing, performance or use of the technical data herein. No obligation or liability to recipient or any third party shall arise or flow out of ams AG rendering of technical or other services.

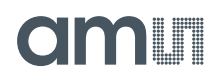

#### <span id="page-19-0"></span>**7 Revision Information**

Initial version 1-00

**Note:** Page numbers for the previous version may differ from page numbers in the current revision.